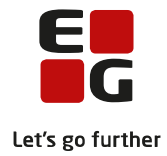

# **Tips & Tricks nr. 100-5 Eksamensplanlægning af flerfaglige prøver i LUDUS Suite Opdateret den 21. februar 2022**

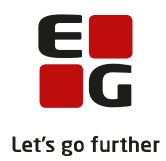

#### Indholdsfortegnelse

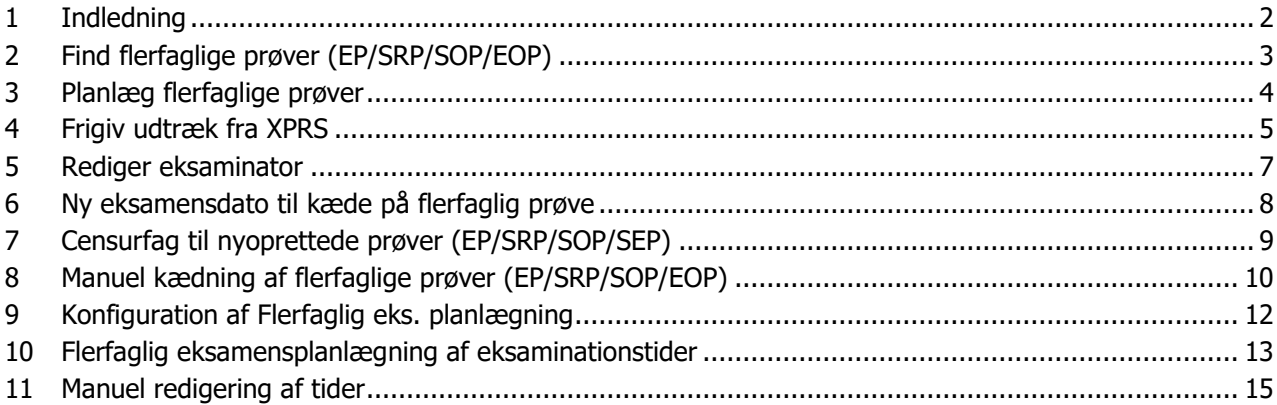

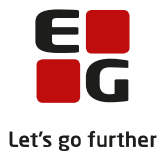

# <span id="page-2-0"></span>**1 Indledning**

Tips & Tricks nr. 100-5 Eksamensplanlægning af flerfaglige prøver omhandler indlæsning af de flerfaglige prøver i eksamensplanen, frigivelse af censurfag og tildeling af eksaminatorer til de flerfaglige prøver i eksamensplanen, redigering af kæder og eksamensdatoer samt tildeling af eksaminationstider til de enkelte prøver.

#### **Samlet oversigt over alle Tips & Tricks til eksamensplanlægning**

- 100-1 Tips & Tricks Introduktion og tjekliste til eksamensplanlægning
- 100-2 Tips & Tricks Kontrol af eksamensgrundlag
- 100-3 Tips & Tricks Planlægning af skriftlig eksamen
- 100-4 Tips & Tricks Aktiviteter inden eksamensplanlægning

#### **100-5 – Tips & Tricks Eksamensplanlægning af flerfaglige prøver**

- 100-6 Tips & Tricks Eksamensplanlægning af mundtlig eksamen
- 100-7 Tips & Tricks Frigivelse af eksamensplaner
- 100-8 Tips & Tricks Udmelding af censurplaner og censoropgaver fra XPRS
- 100-9 Tips & Tricks Tildeling af lokaler til flerfaglige prøver og eksamensmoduler i LUDUS Web

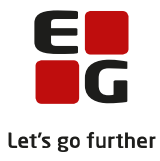

# <span id="page-3-0"></span>**2 Find flerfaglige prøver (EP/SRP/SOP/EOP)**

Find og planlæg eksamensdage på de flerfaglige prøver i LUDUS Kerne og planlæg dernæst tider på de flerfaglige prøver i LUDUS Web.

De flerfaglige prøver EP/SRP/SOP/EOP (Eksamensprojekt/Studieretningsprojekt/Studieområdeprojekt/Erhvervområdeprojekt) indgår som restriktioner i den mundtlige planlægning med eksamensmoduler, men ikke omvendt. Derfor starter du med at planlægge EP/SRP/SOP/EOP før du starter med planlægning af eksamensmodulerne.

Inden du planlægger EP/SRP/SOP/EOP og eksamensmoduler, skal de skriftlige prøver være kontrolleret for konflikter og evt. konflikter være løst.

De mundtlige flerfaglige prøver skal fremsøges i LUDUS Kerne. Hvis det under indlæsningen af de flerfaglige prøver konstateres, at der er prøver uden lærer på hvert underfag, vil der blive givet en besked om det og indlæsningen kan stoppes.

Vinduet LUDUS Kerne>>System>>Eksamensplan>>Eksamensplan>>Find flerfaglige prøver…

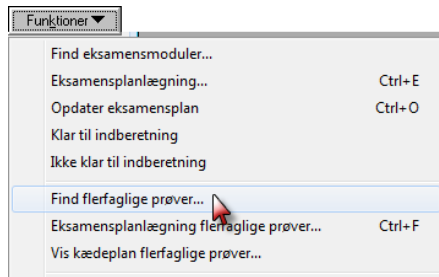

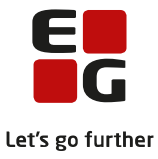

#### <span id="page-4-0"></span>**3 Planlæg flerfaglige prøver**

Planlægningen af de flerfaglige prøver kan nu påbegyndes. Det sker via LUDUS Kerne>>System>>Eksamensplan>>Eksamensplan>>Eksamensplanlægning af flerfaglige prøver…

Vinduet til eksamensplanlægning af flerfaglige prøver er to-delt:

Øverst: En oversigt over alle de individuelle flerfaglige prøver, der skal planlægges til terminen. Nederst: En oversigt over alle kæder af prøver, der er oprettet til terminen.

Begge oversigter kan sorteres efter behov.

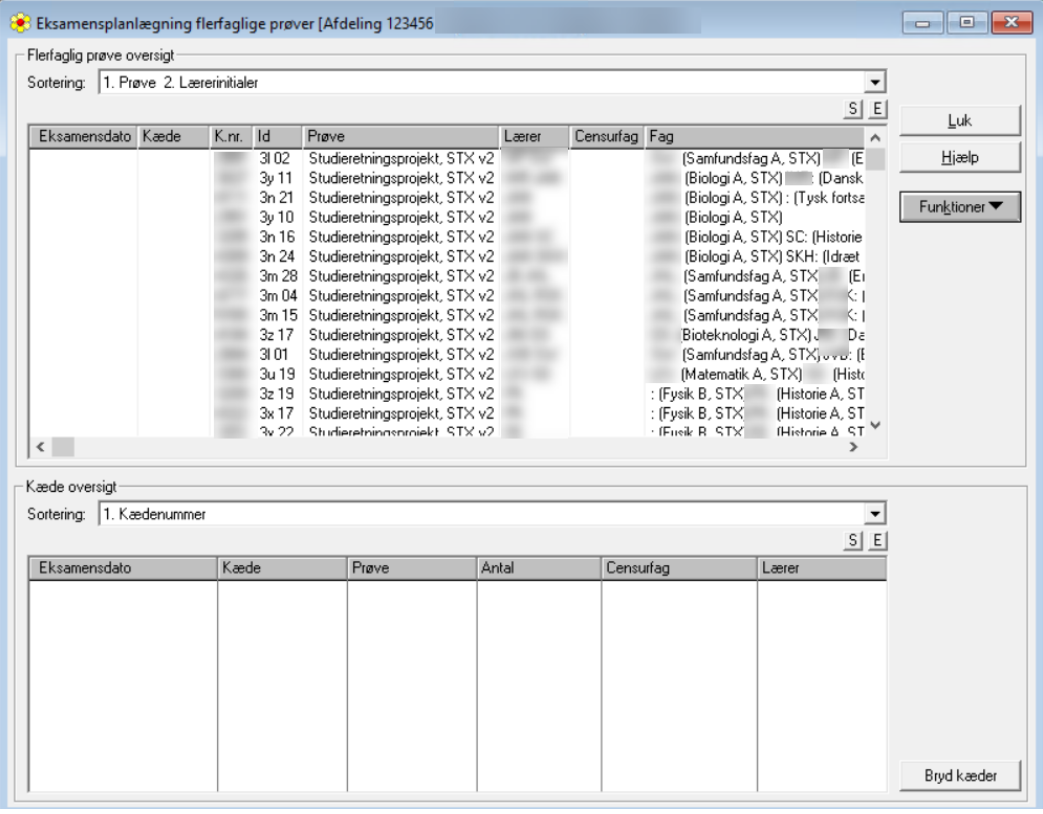

Bemærk at den mundtlige flerfaglige prøve kan være kandidat som SEU-fag. Med det menes, at skolen kan vælge at placere EP/SRP/SOP i den sidste uge og dermed sikre sig, at kursister har mindst én prøve i den sidste eksamensuge. Det vil kræve, at skolen bryder de foreslåede kæder fra XPRS og selv kæder samt sætter eksamensdato på kæden. Hvorledes anden dato vælges, er beskrevet på side 7.

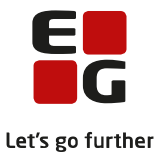

# <span id="page-5-0"></span>**4 Frigiv udtræk fra XPRS**

XPRS udmelder censurfaget til prøverne, hvilket skal overholdes. Det betyder at man ikke kan ændre det udmeldte censurfag, da en senere indberetning af dette vil blive afvist af XPRS.

XPRS udmelder også en mulig kædekombination og et forslag til en eksamensdato. Disse kan skolen vælge at ændre.

Prøvefagsudtrækket skal frigives, så censurfaget bliver tilknyttet prøverne. Det sker via LUDUS Kerne>>Eksamensplan>>Eksamensplan> Eksamensplanlægning flerfaglige prøver>>Frigiv udtræk fra XPRS…

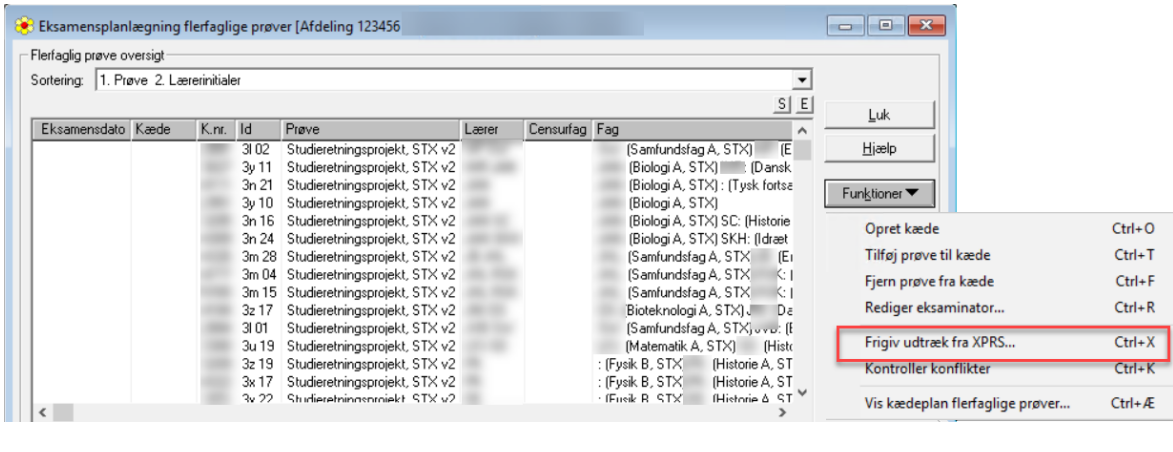

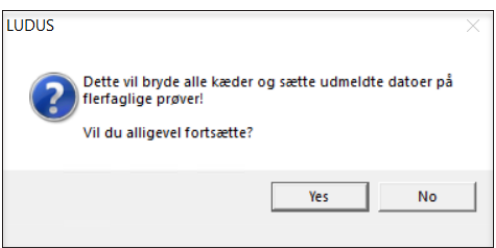

Første gang udtrækket fra XPRS frigives, skal du svare Ja/Yes til ovenstående meddelelse. Derefter vises dette vindue.

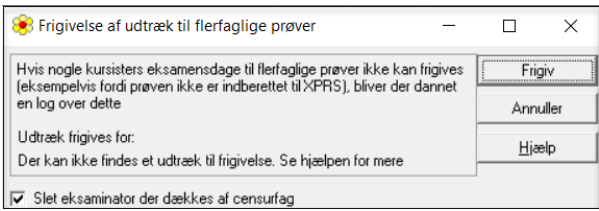

XPRS godkender ikke længere prøveplaner, hvor begge eksaminatorer deltager. Derfor er det vigtigt, at man ikke fjerne markeringen ved Slet eksaminator der dækkes af censurfag.

Vælg Frigiv.

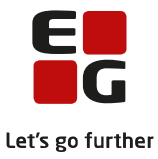

Hvis der konstateres fejl under frigivelsen, gives denne besked.

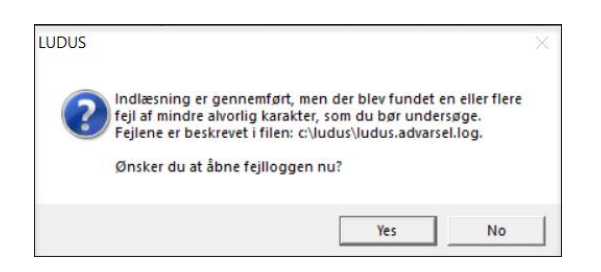

Hvis der er tale om fejl, der skal redigeres før planlægningen fortsætter, afbrydes processen. Fejl rettes og man kan evt. starte forfra med indlæsningen.

Efter frigivelsen får man denne visning.

I den øverste halvdel af vinduet vises censurfaget samt kæden, som XPRS har udmeldt til hver enkelt kursist.

I den nederste halvdel af vinduet vises kæderne med de datoer, som XPRS har udmeldt.

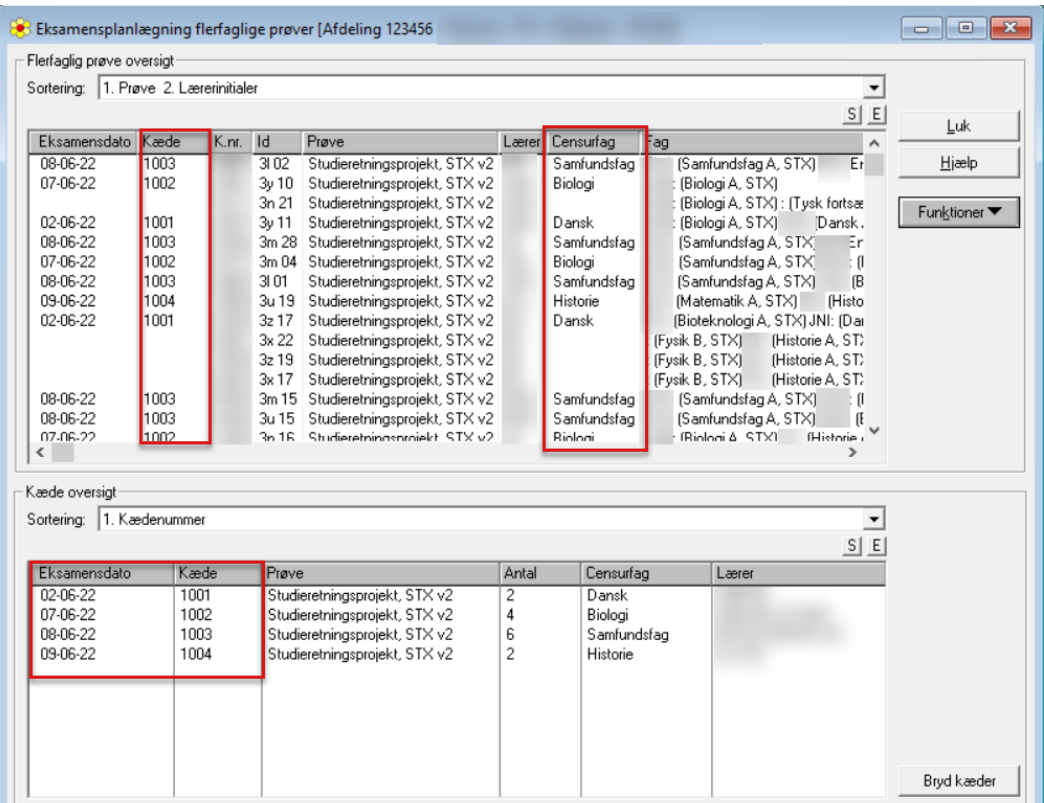

Herefter kan man foretage ændringer efter behov, som beskrevet nedenfor.

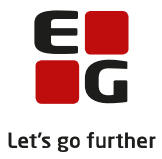

#### <span id="page-7-0"></span>**5 Rediger eksaminator**

Man kan tilføje eller ændre eksaminator, som der skal eksamensplanlægges med. Det er aktuelt, hvis den flerfaglige prøve ikke var med i XPRS indberetningen Elever til prøve, eller der fx sidenhen er kommet en vikar.

Eksaminator ændres ved at klikke på en aktuel kursist i vinduets øverste halvdel og der vælges Funktioner >>Rediger eksaminator…

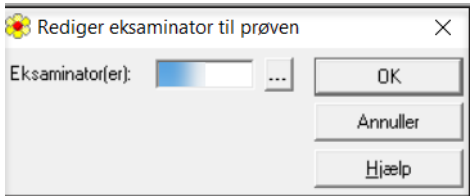

Indtast ny eksaminator og klik på OK.

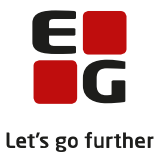

### <span id="page-8-0"></span>**6 Ny eksamensdato til kæde på flerfaglig prøve**

Datoen på en kæde kan ændres ved at dobbeltklikke på en aktuel kæde. Her kan en ny dato indtastes eller man kan højreklikke på datofeltet, for at få vist en kalender, hvorfra der kan vælges en dato.

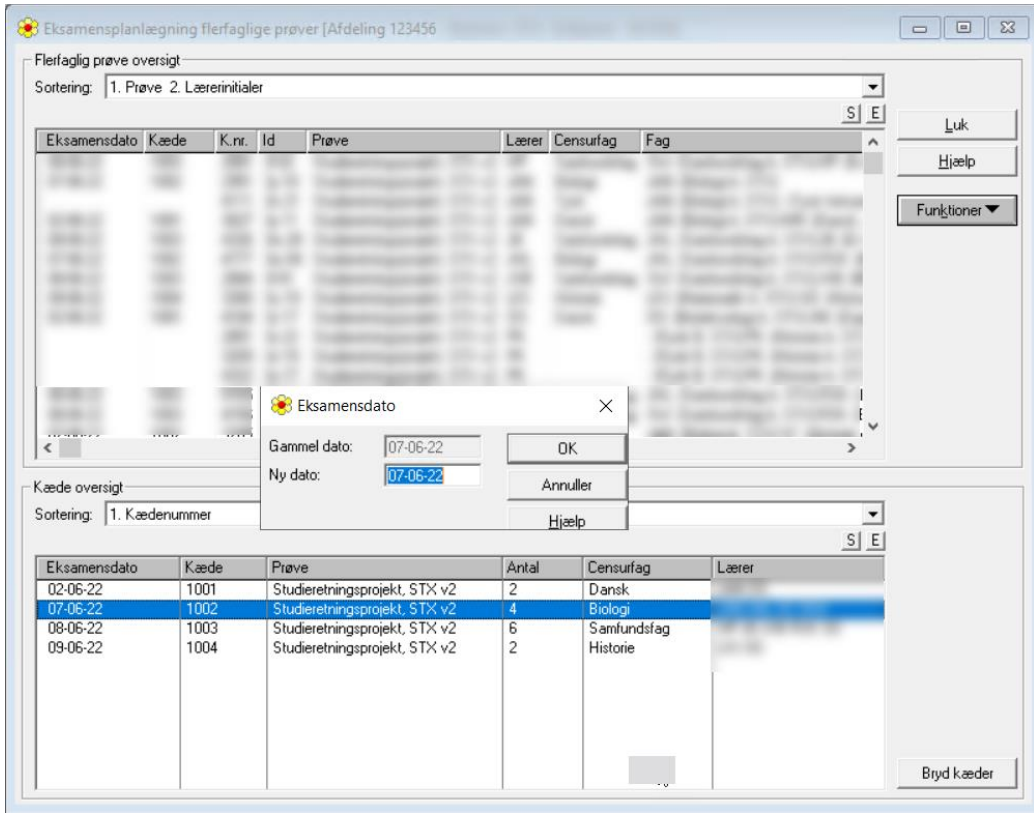

Man kan ikke vælge lørdage, søndage og helligdage. Det er dog muligt at vælge fredag efter Kristi Himmelfart og Grundlovsdag, hvilket dog vil blive afvist ved indberetning til XPRS, fordi der ikke udmeldes censurkapacitet på disse dage.

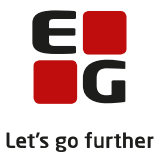

# <span id="page-9-0"></span>**7 Censurfag til nyoprettede prøver (EP/SRP/SOP/SEP)**

Hvis prøven er med i prøvefagsudtræksudmeldingen fra XPRS, så skal censurfaget overholdes, og LUDUS Suite sikrer også, at du ikke kan vælge et nyt censurfag. Hvis prøven ikke er med i udtrækket fra XPRS, bliver der ikke tildelt et censurfag og eksamensdato.

Dette kan forekomme, hvis den flerfaglige prøve ikke var med i indberetning af Elever til prøve til XPRS. Censurfaget fås ved henvendelse til Kontoret for Prøver, Eksamen og Test (STUK).

I denne situation er det nødvendigt selv at tilføje censurfaget ved at dobbeltklikke på den aktuelle prøve og vælge Censurfag.

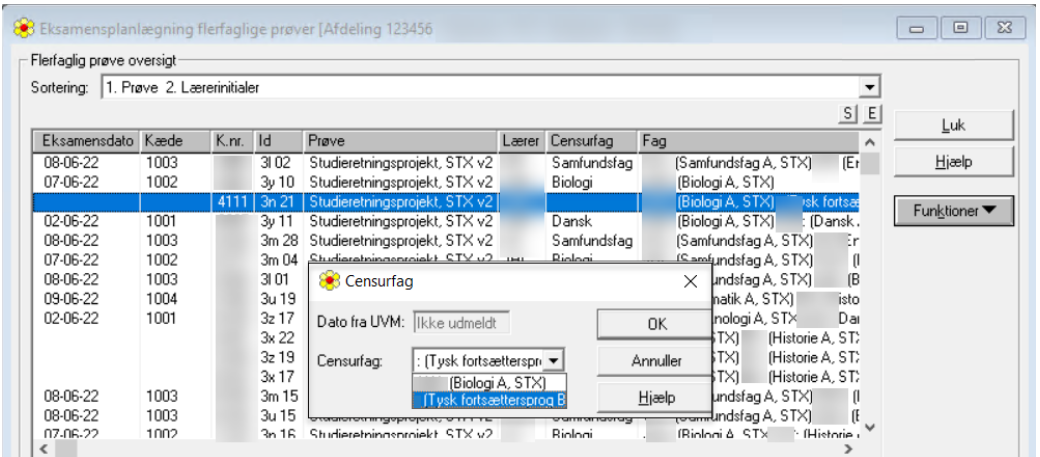

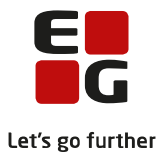

### <span id="page-10-0"></span>**8 Manuel kædning af flerfaglige prøver (EP/SRP/SOP/EOP)**

Manuel kædning anvendes til at:

- Oprette kæder af flerfaglige prøver, der har et censurfag.
- Lægge nyoprettede flerfaglige prøver i kæder.
- Flytte enkelte kursister til ny dato.
- Forkaste det udmeldte forslag på dage og kæder, og selv forestå ny kædning og placering.

Det er kun muligt at kæde flerfaglige prøver med samme censurfag.

En række flerfaglige prøver kædes ved at klikke på de aktuelle prøver og vælge Funktioner>>Opret kæde.

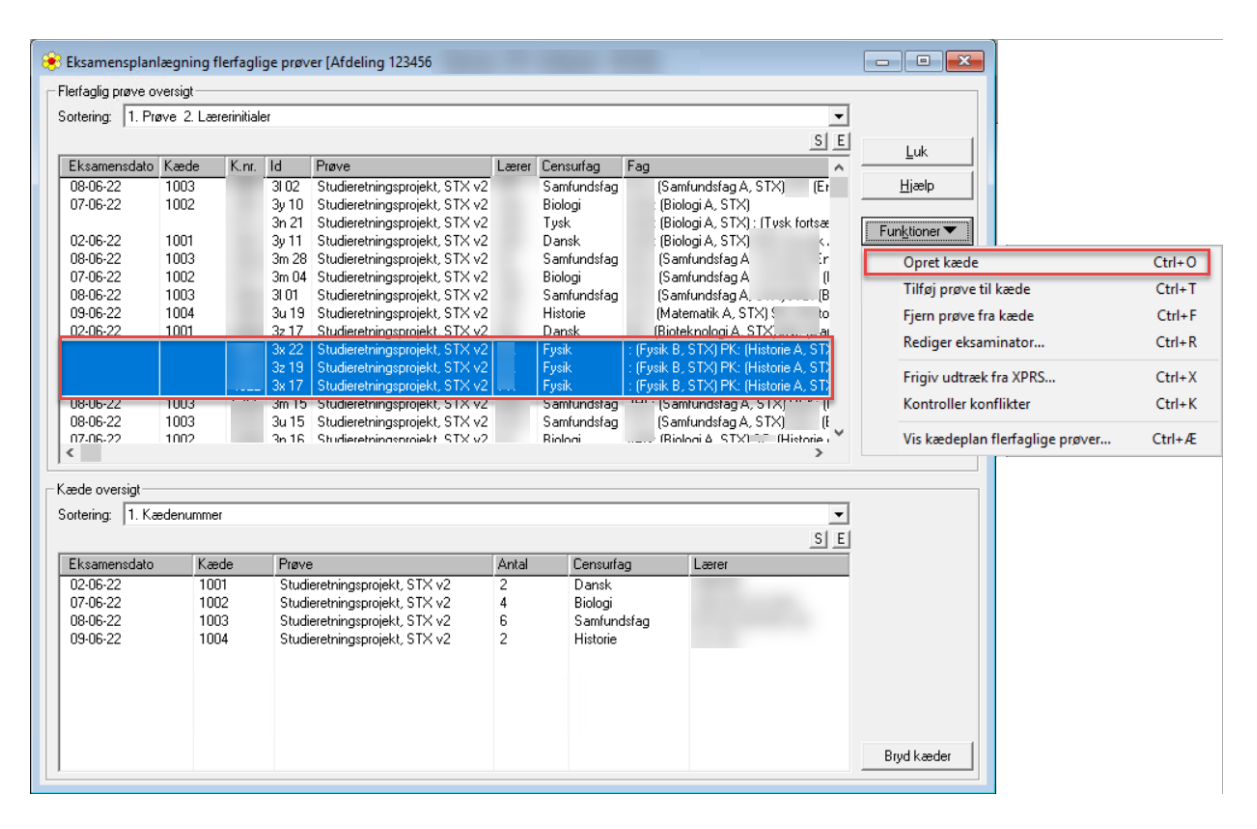

En flerfaglig prøve fjernes fra en kæde ved at klikke på den aktuelle prøve og vælge Funktioner>>Fjern prøve fra kæde.

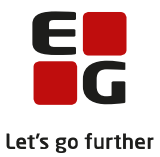

En flerfaglig prøve tilføjes til en eksisterende kæde ved at klikke på den aktuelle prøve og klikke på en prøve i den eksisterende kæde og vælge Funktioner>Tilføj prøve til kæde.

Bemærk at eksamensdatoen på den kæde man skal tilføje til skal fjernes, imens man tilføjer den nye prøve og efterfølgende skal den indsættes igen.

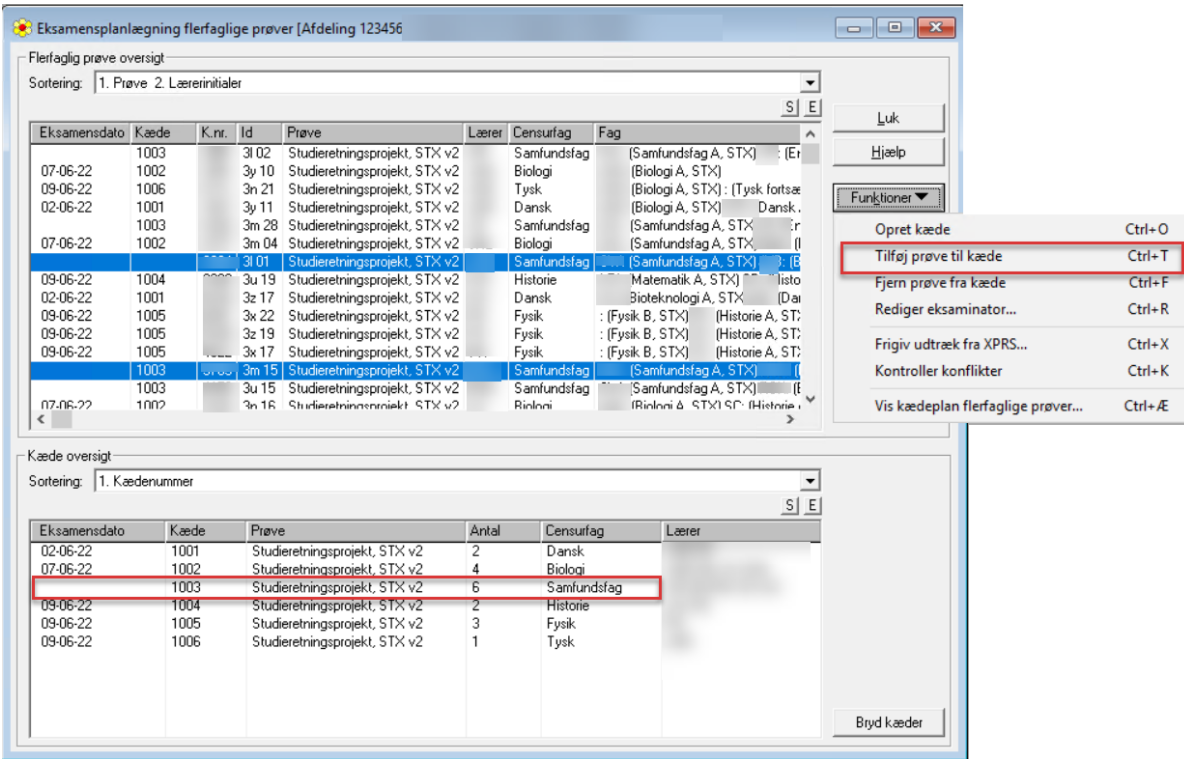

Med baggrund i denne plan, kan der nu planlægges tider for de flerfaglige prøver i LUDUS Web.

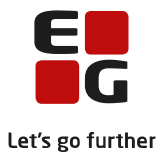

### <span id="page-12-0"></span>**9 Konfiguration af Flerfaglig eks. planlægning**

Der tildeles tider til de flerfaglige prøver via LUDUS Web>>Flerfaglig eks. planlægning.

Før planlægningen kan påbegyndes, skal der foretages konfiguration og det sker ved at vælge den aktuelle eksamensplan og klik på den lille blå trekant for at konfigurere planlægningen.

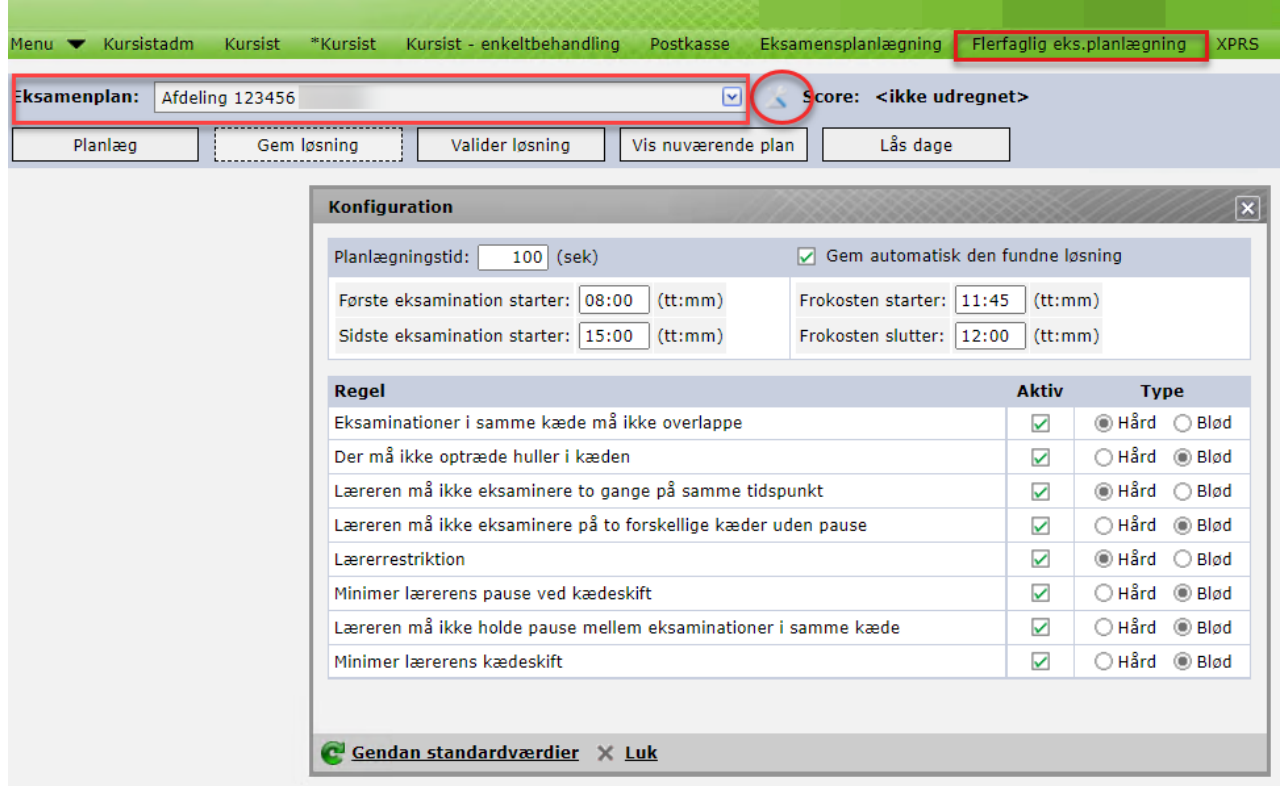

Planlægningen af tider til de flerfaglige prøver sker ud fra de regler, som opsættes. For at en regel medtages i planlægningen skal man klikke i boksen kolonnen Aktiv.

Herefter skal man vurdere hvorvidt regler skal være hårde eller bløde. Regler, som SKAL overholdes i løsningen, benævnes som hårde regler. Regler, der helst skal overholdes i løsningen, benævnes bløde regler. Alle hårde regler vejer lige meget, når løsningen planlægges, så vi anbefaler kun at anvende de regler, som er de vigtigste.

Der er opsat standardværdier for, hvilke regler planen bliver lagt efter. Jo længere planlægningstid, des bedre opfyldes reglerne. Som udgangspunkt er det en god ide at starte med standardværdierne.

Konfigurationen gemmes sammen med eksamensplanen. Hvis man skal planlægge for flere afdelinger, kan vi derfor anbefale, at man afslutter Flerfaglig eks. planlægning for én afdeling, før man påbegynder det samme for en anden afdeling.

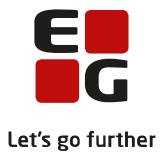

### <span id="page-13-0"></span>**10 Flerfaglig eksamensplanlægning af eksaminationstider**

Der tildeles tider til de flerfaglige prøver via LUDUS Web>>Flerfaglig eks. planlægning.

Hvis man i processen får behov for at ændre kæder og/eller datoer, så skal det ske via LUDUS Kerne>>System>>Eksamensplan>>Eksamensplan>>Eksamensplanlægning flerfaglige prøver, som beskrevet ovenfor.

Når konfigurationen er gennemført, kan man tildele tider til de flerfaglige prøver ved at klikke på Planlægknappen. Når planlægningen er gennemført vises dette ved en besked om at planen er gemt.

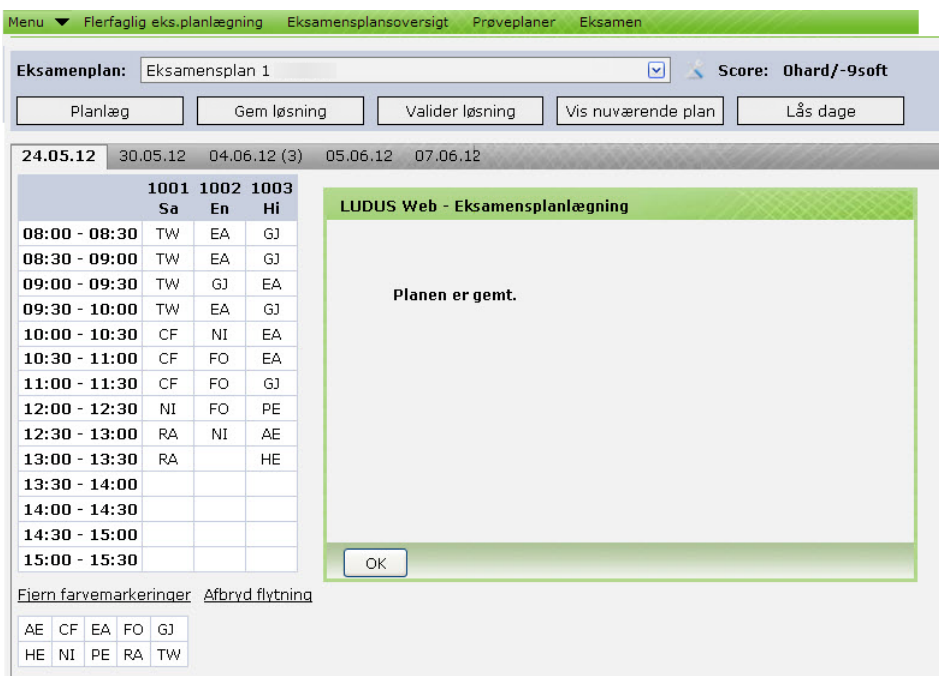

#### Klik på OK.

Forklaring til knapperne Planlæg, Gem løsning, Valider løsning, Vis nuværende plan og Lås dage.

- Klik på Planlæg, når en ny planlægning skal gennemføres.
- Når en plan er redigeret og man ønsker at beholde planen, klikkes på Gem løsning.
- Når en plan er redigeret og man vil se resultatet af ændringerne, klikkes på Valider løsning. Klik efterfølgende på Gem løsning.
- Vis nuværende plan henter den sidst gemte plan, hvis der er sådan en.
- Lås dage viser planens eksamensdage. Marker dage og planlæg for udvalgte dage.

Nedenfor vises et eksempel på en plan. Planen er opdelt i faneblade, hvor hver enkelt eksamensdag i planen har sit eget faneblad. I kolonnerne på fanebladet vises kædenr. og fagsynonym for censurfaget til den pågældende eksamen på eksamensdagen.

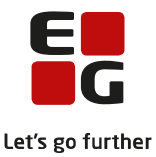

Hvert initial i kolonnerne repræsenterer en eksaminator, som skal være til stede ved eksamen. Kursistens navn, id og kursistnr. vises som tool tip, når man fører musen hen over initialerne.

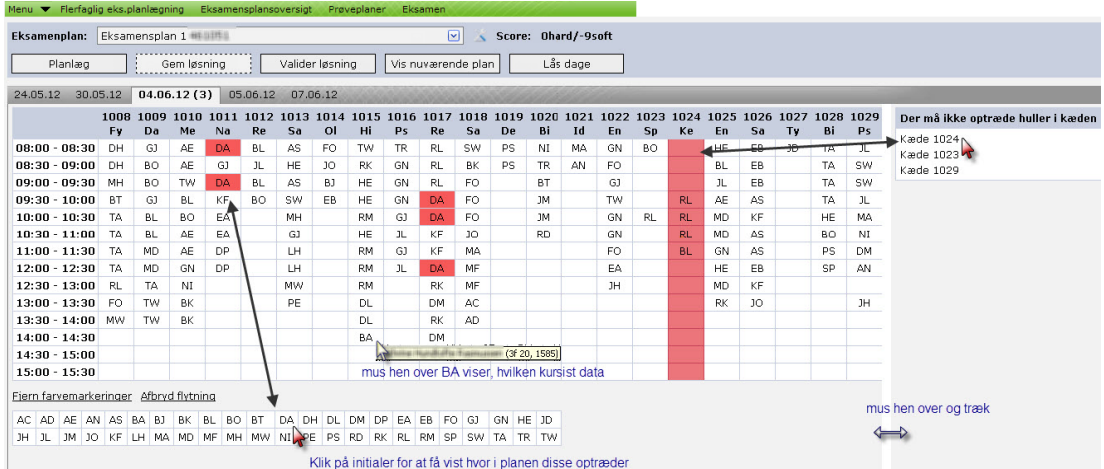

Til venstre i planen vises eksaminationstiderne på den pågældende eksamensdag.

I eksamensplanen foregår eksamen for flerfaglige prøver over fem dage, hvoraf de fire dage er uden konflikter i forhold til de regler, der er opsat. Den 04.06. optræder med tre konflikter (ses ved parentesen efter datoangivelsen) her af typen "Huller i kæden", som vises til højre for planen.

Hvis ikke alle kæder bliver vist på eksamensdagen, kan du udvide visningen ved at holde musen hen over kanten og trække kanten så langt til højre, at alle kæder bliver synlige.

I planen i eksemplet på forrige side ser du:

- Score: 0hard/-9soft, som angiver et tal for brudte regler. Der bliver talt på felter i oversigten, hvor der her optræder huller i kæder. Censor til kæde 1024 har den første eksamination sammen med eksaminator RL.
- Planlagte dage med kæder og initialer for eksaminator.
- Parentesen (3) ved dagen 04.06. (3) angiver, at der er tre konflikter. Konflikterne vises til venstre for planen.
- Ved klik på kæde 1024 under konflikten Der må ikke optræde huller i kæden bliver kolonnen rød i oversigten.
- Ved mus hen over initialer i kolonnerne vises kursistnavn, id og nr.
- Ved klik på (DA) initialer i rækkerne under oversigten vises alle de steder, hvor initialerne (DA) optræder i oversigten.
- Klik på Fjern farvemarkeringer for at fjerne de røde markeringer i oversigten.
- Afbryd flytning fjerner de grønne pile, som fremkommer ved et klik på initialer i planen. Se nærmere nedenfor.

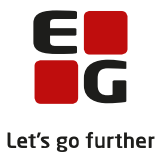

#### <span id="page-15-0"></span>**11 Manuel redigering af tider**

Det er muligt at flytte op og ned på initialerne i en kæde og herved optimere planen. Flytning af initialer aktiveres ved klik på et sæt initialer. Initialerne kan flyttes hen, hvor der er en grøn pil, også selv om der er initialer i feltet i forvejen. AN kan flyttes til MA og MA hen på en anden grøn pil.

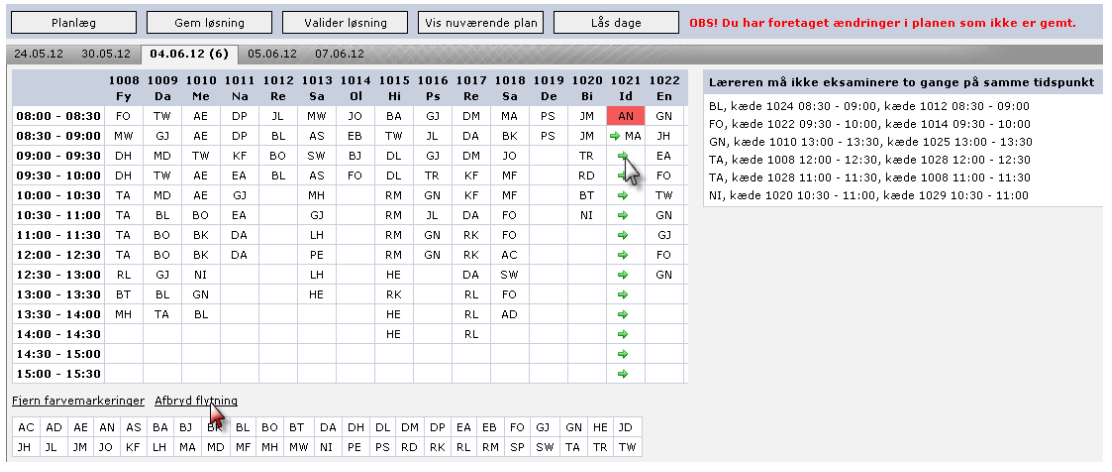

#### Eksempel:

Klik på initialer AN: Feltet bliver rødt, og der sættes grønne pile i de øvrige kolonnefelter.

Klik på en grøn pil i kolonnen og flyt AN hertil.

Klik på Afbryd flytning for at fjerne den røde markering og de grønne pile.

Når der ændres i planen, vises denne meddelelse med rødt til højre for Lås dage: "OBS! Du har foretaget ændringer i planen, som ikke er gemt". Man har da følgende muligheder:

- Valider løsning hvis man bryder nogle regler, bliver det straks vist til højre for oversigten.
- Gem løsning eller vend tilbage til den oprindelige plan ved klik på Vis nuværende plan (den sidst gemte plan).

Fortsæt med Tips & Tricks nr. 100-6 - Eksamensplanlægning af mundtlig eksamen.